Simplified Chinese

## 使用个人电脑加入团队**(Teams)**会议

西雅图公立学校很高兴的告诉各位,从5月26日开始,所有西雅图公立学校学生都可以使 用微软团队(MS Teams),来参加更安全更稳当的线上会议。学生可以使用以下方法来参 加:

- o 西雅图公立学校**(SPS)** 学生笔记本电脑(团队应用程式已预先安装好,需要透过 SPS 来登录)
- o 个人电脑(需要下载团队应用程式和 SPS 来登录)
- o 行动设备 (下载团队应用程式和必需使用 SPS 来登录)

以下说明如何在个人电脑上加入团队线上会议。

注意:所有没有西雅图公立学校帐户者, 需要加入团队的人, 都必须在大堂等待才能被接纳 或拒绝进入。

## 在个人电脑上加入团队会议

- 1. 上到 Schoology 并选择团队会议链接。
- 2. 选择打开微软团队(**Open Microsoft Teams**)。

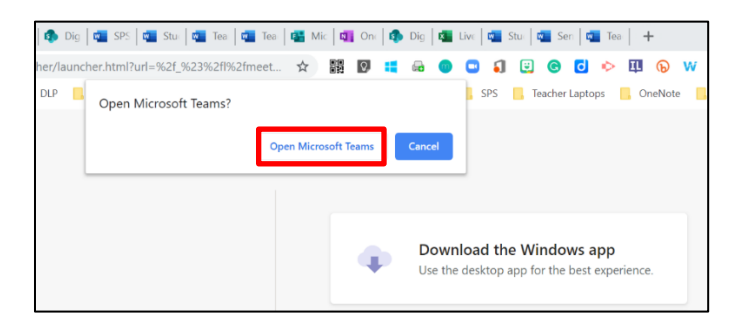

3. 选择其他联接选项(**Other join options**)。

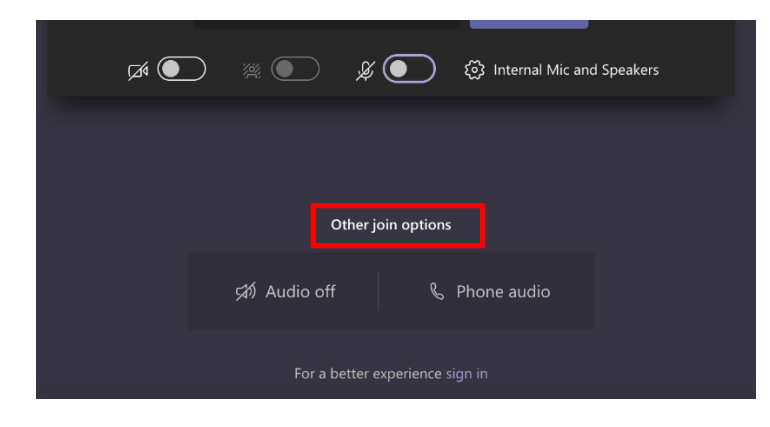

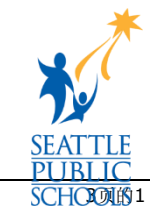

4. 输入你的西雅图公立学校 (SPS) 用户名,然后选择下一步(Next)。

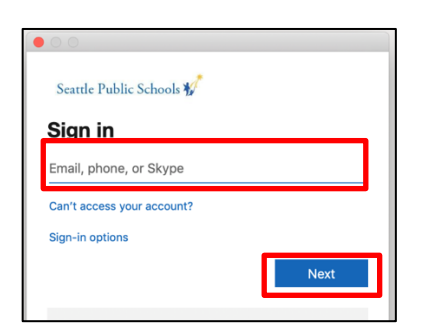

5. 输入西雅图公立学校 (SPS) 密码,然后选择登录(Sign in)。

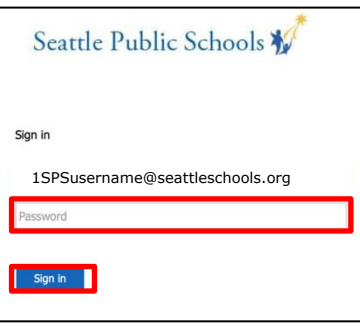

6. 如果出现提示,允许使用你的的摄影机(camera)和麦克风(microphone)。

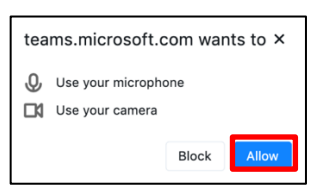

7. 选择立即加入**(Join now)**。

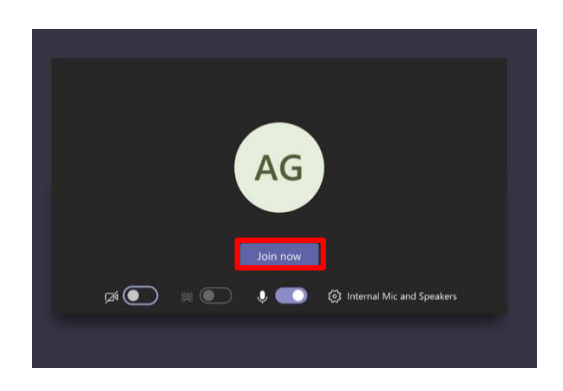

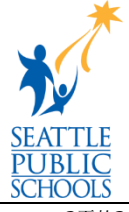

恭喜你,你已加入团队会议。